## Come scaricare i messaggi di Messenger da Facebook?

Passaggio 1. Apri [Facebook](https://www.facebook.com/) e accedi al tuo account Facebook. Passaggio 2. Apri il [Centro account Facebook](https://accountscenter.facebook.com/info_and_permissions/dyi) e fai clic su **Scarica o trasferisci informazioni**.

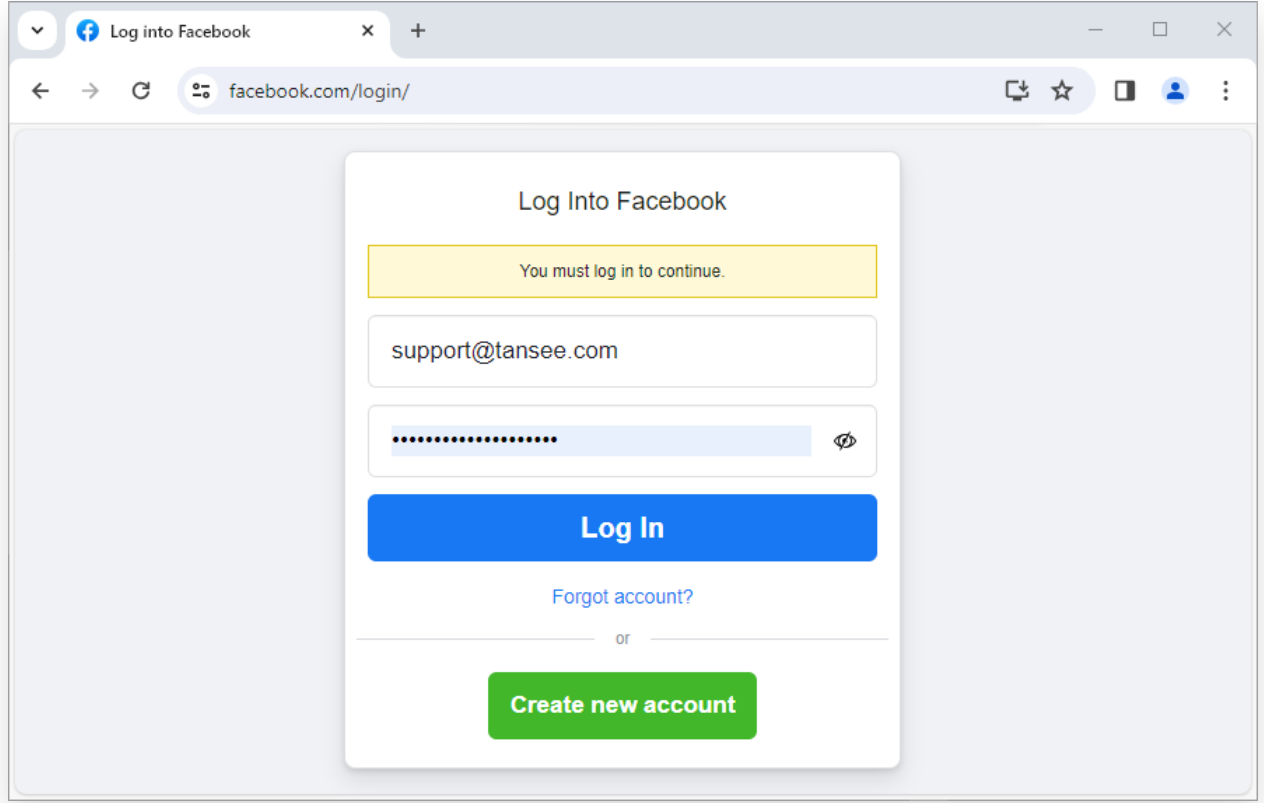

Passaggio 1. Accedi al tuo account Facebook

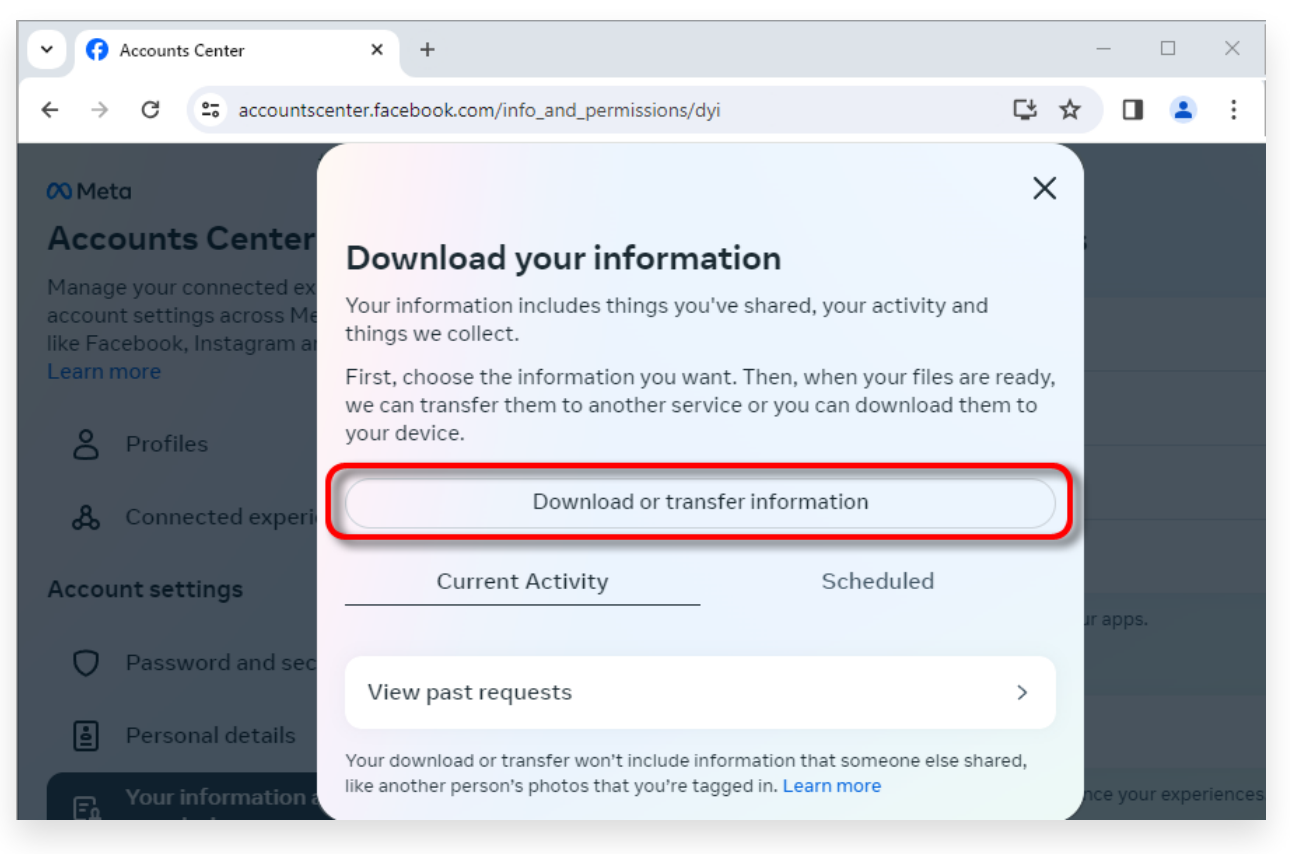

Passaggio 2. Fare clic su Scarica o trasferisci informazioni

**2** Passaggio 1. Fai clic su **Tipi specifici di informazioni**. Passaggio 2. Scorri verso il basso per trovare e fare clic su **Messaggi**. Quindi fare clic su Avanti.

Passaggio 3. Scegli **Scarica sul dispositivo**. Quindi fare clic su Avanti. Passaggio 4. Fai clic su **Intervallo di date** e modifica "Anno scorso" con l'intervallo di tempo appropriato per i messaggi che devi esportare, quindi fai clic su Salva.

Fai clic su **Formato**. Cambia "HTML" in **JSON** e fai clic su Salva.

 Fai clic su **Qualità multimediale**. Cambia il valore appropriato di cui hai bisogno.

Fai clic su Crea file.

Passaggio 5. Facebook impiegherà diversi minuti per elaborare la tua richiesta. Quando i tuoi dati saranno pronti, Facebook ti invierà una notifica sia via email che tramite il sito web/app Facebook.

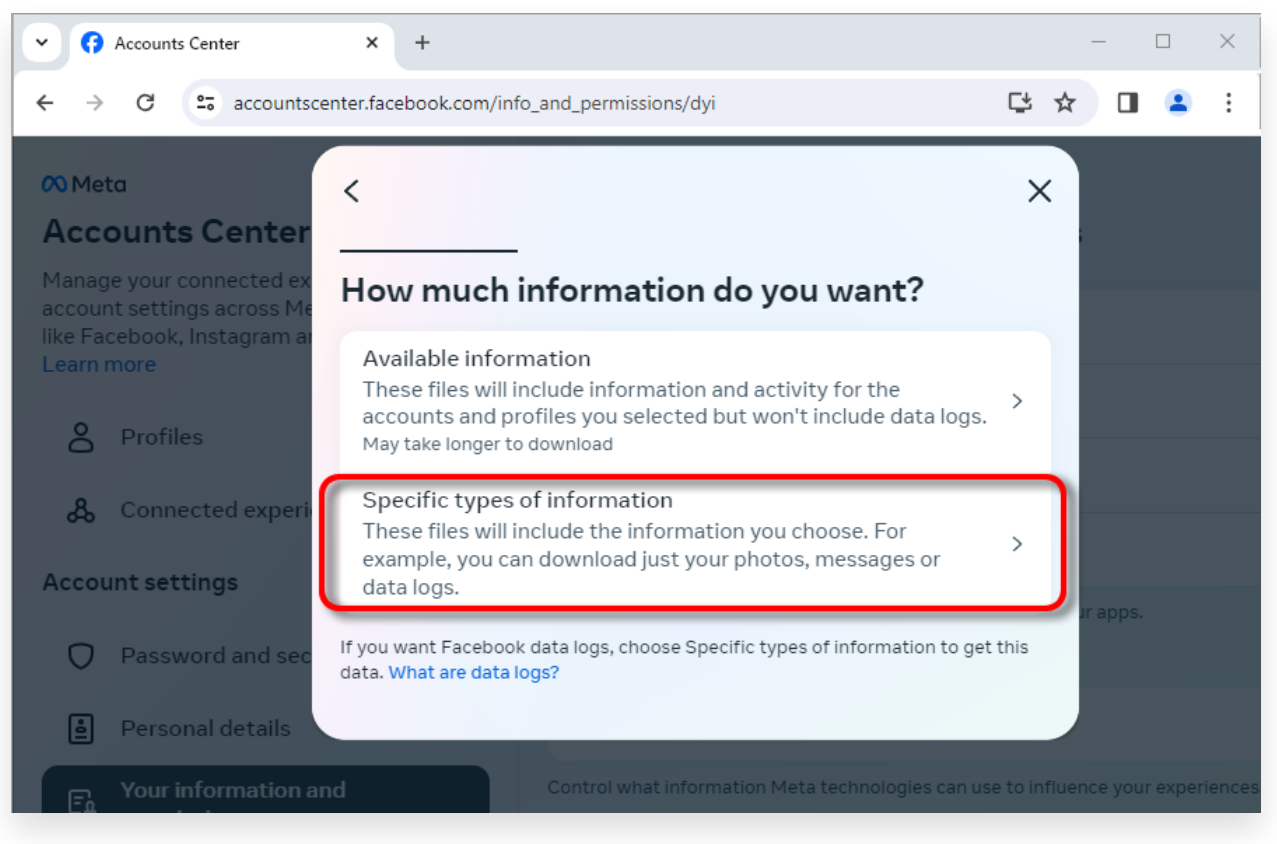

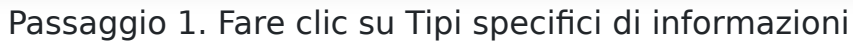

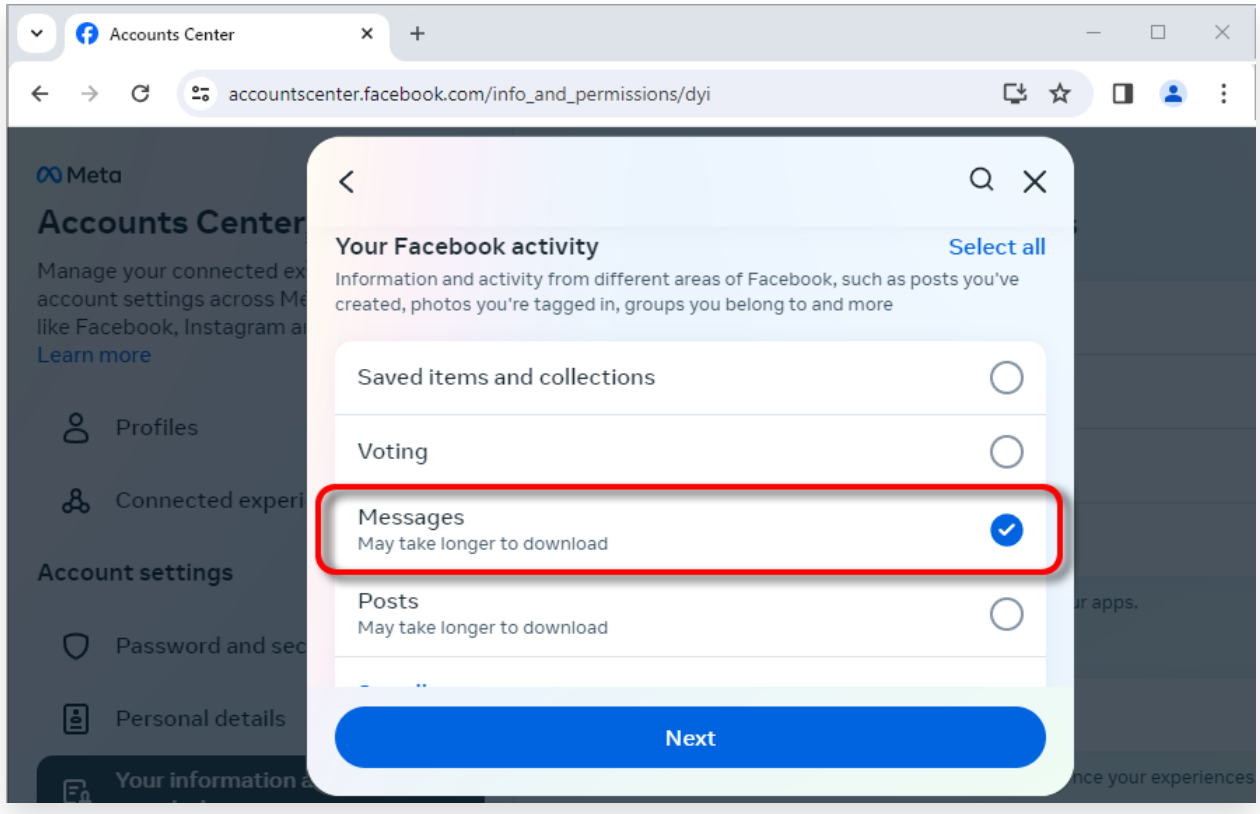

Passaggio 2. Scorri verso il basso per trovare e fare clic su Messaggi

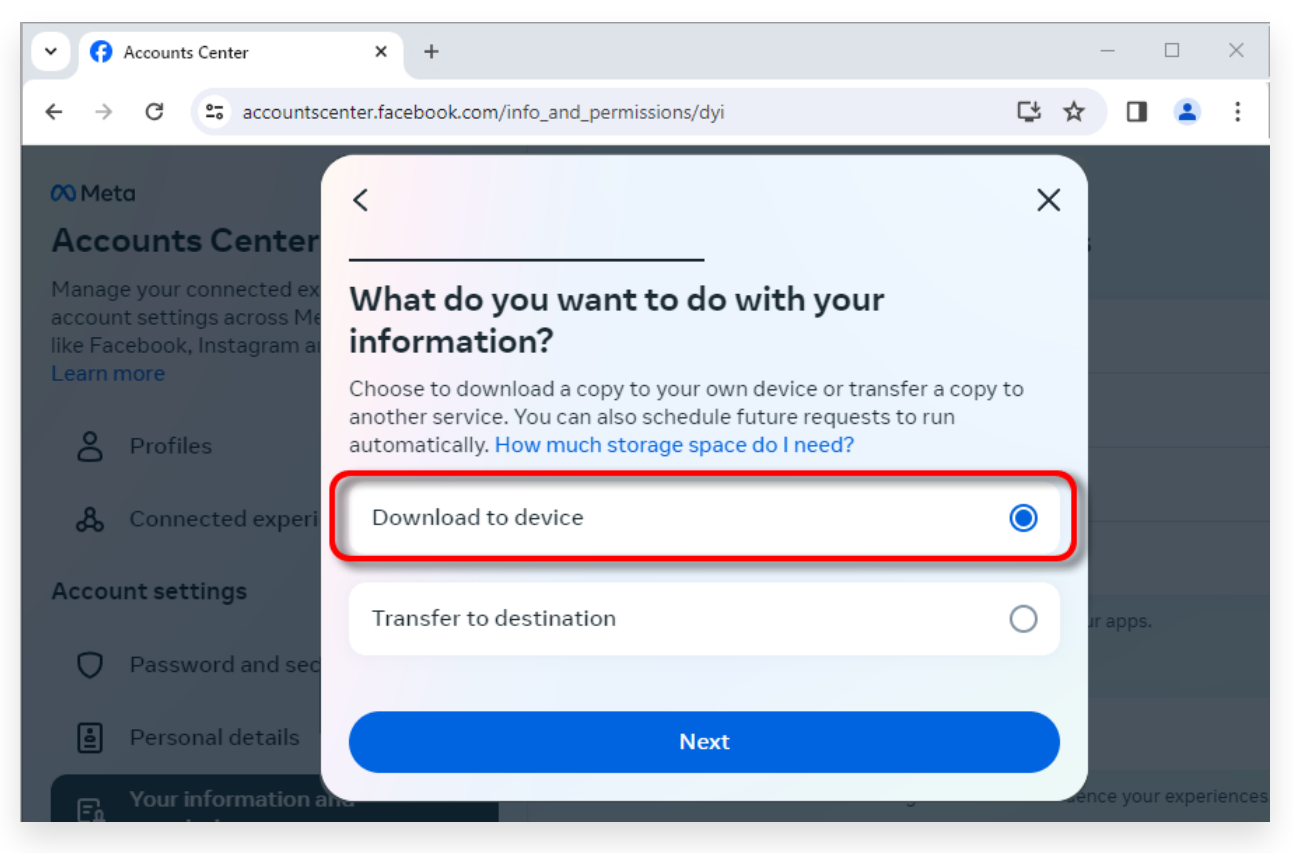

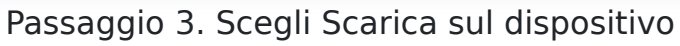

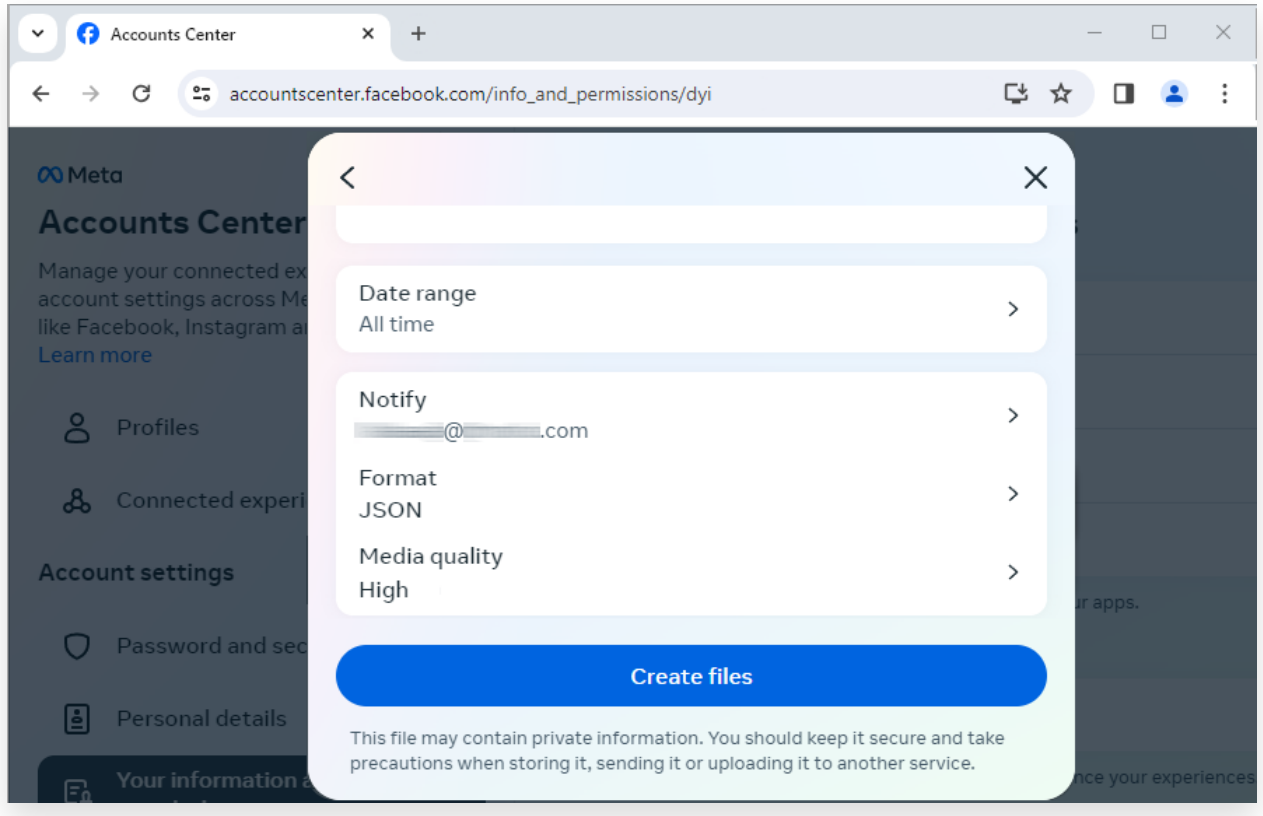

Passaggio 4. Cambia formato in JSON e modifica Intervallo dati e Qualità multimediale

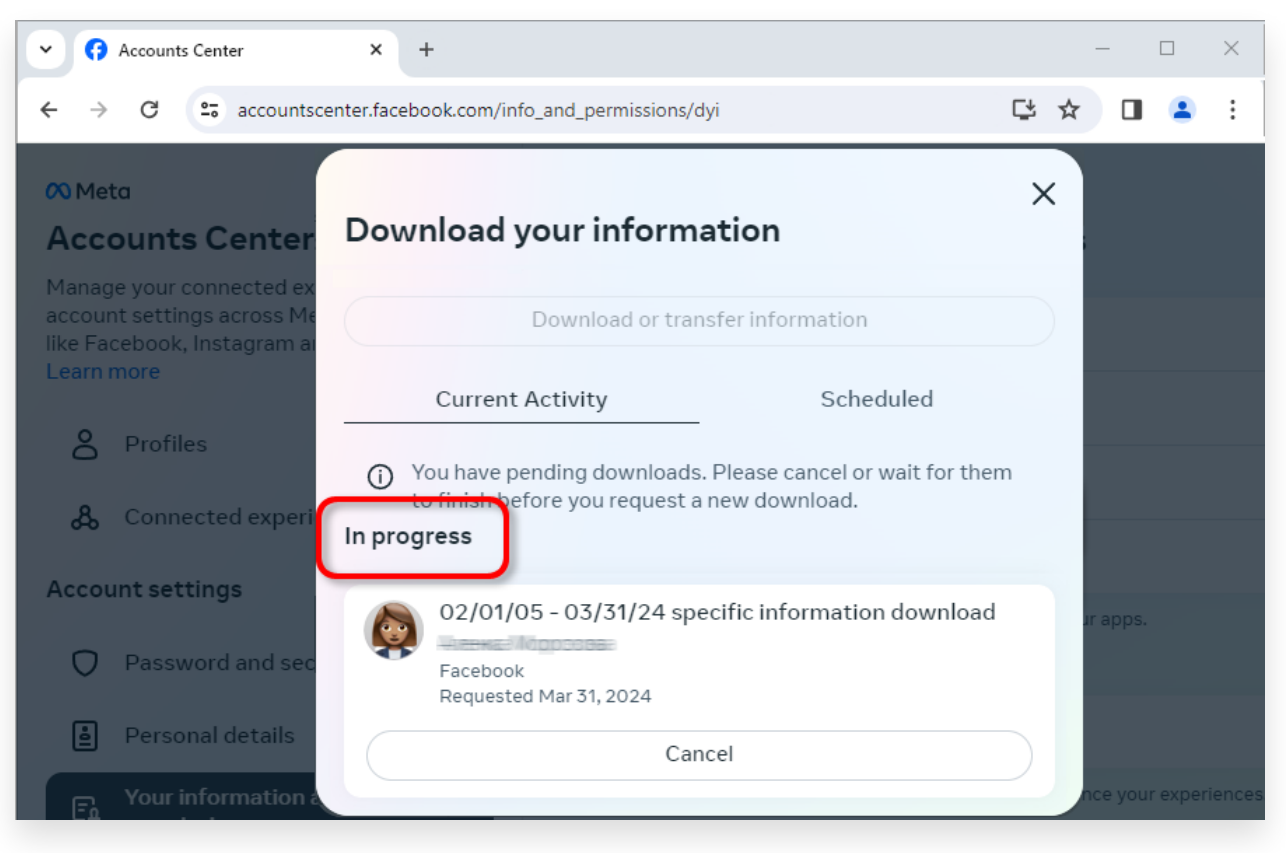

Passaggio 5. Attendi che Facebook elabori la tua richiesta

**3** Quando il download è pronto, vai su [Centro account Facebook](https://accountscenter.facebook.com/info_and_permissions/dyi), vedrai una voce etichettata **Download disponibili**. Fai clic sul pulsante **Scarica** per scaricare il file .zip sul tuo computer. Se sono presenti più file zip, assicurati di scaricarli tutti. Inserisci la tua password di Facebook.

**Nota**: tutti i messaggi scaricati vengono archiviati localmente sul tuo computer, garantendone la privacy. Solo tu hai accesso ad essi.

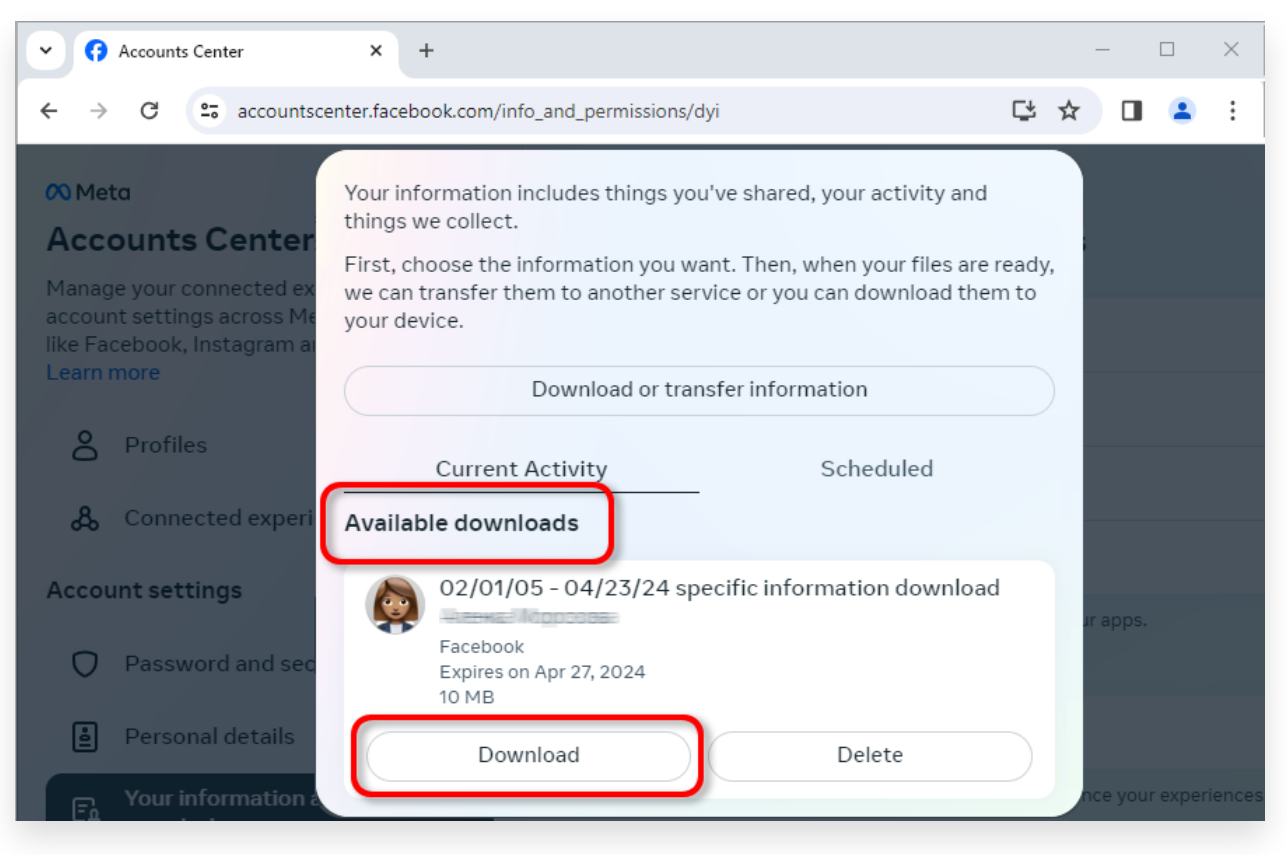

Scarica il file .zip sul tuo computer

## **4 Tansee iPhone Message Transfer o Tansee Android Message Transfer possono estrarre i file zip scaricati da Facebook.**

Tansee può essere utilizzato per salvare tutti i messaggi di Facebook Messenger, inclusi tutti gli allegati, come file PDF.

Dopo aver scaricato i file zip da Facebook, scarica e installa l'ultima versione di Tansee iPhone Message Transfer [qui](http://it.tansee.com/iDeviceMessageTransfer.exe).

In alternativa, puoi scaricare e installare l'ultima versione di Tansee Android Message Transfer [qui](http://it.tansee.com/AndroidMessageTransfer.exe).

- 1. Apri Tansee iPhone Message Transfer o Tansee Android Message Transfer.
- 2. Fare clic sull'opzione "Leggi messaggi di Messenger".
- 3. Seleziona il file zip che contiene i tuoi messaggi Facebook.
- 4. Fai clic su "Leggi file zip" e Tansee estrarrà e visualizzerà
- automaticamente tutti i tuoi messaggi.

5. Una volta che Tansee ha finito di leggere tutti i tuoi messaggi, fai clic sul pulsante Salva e seleziona il formato del file PDF.

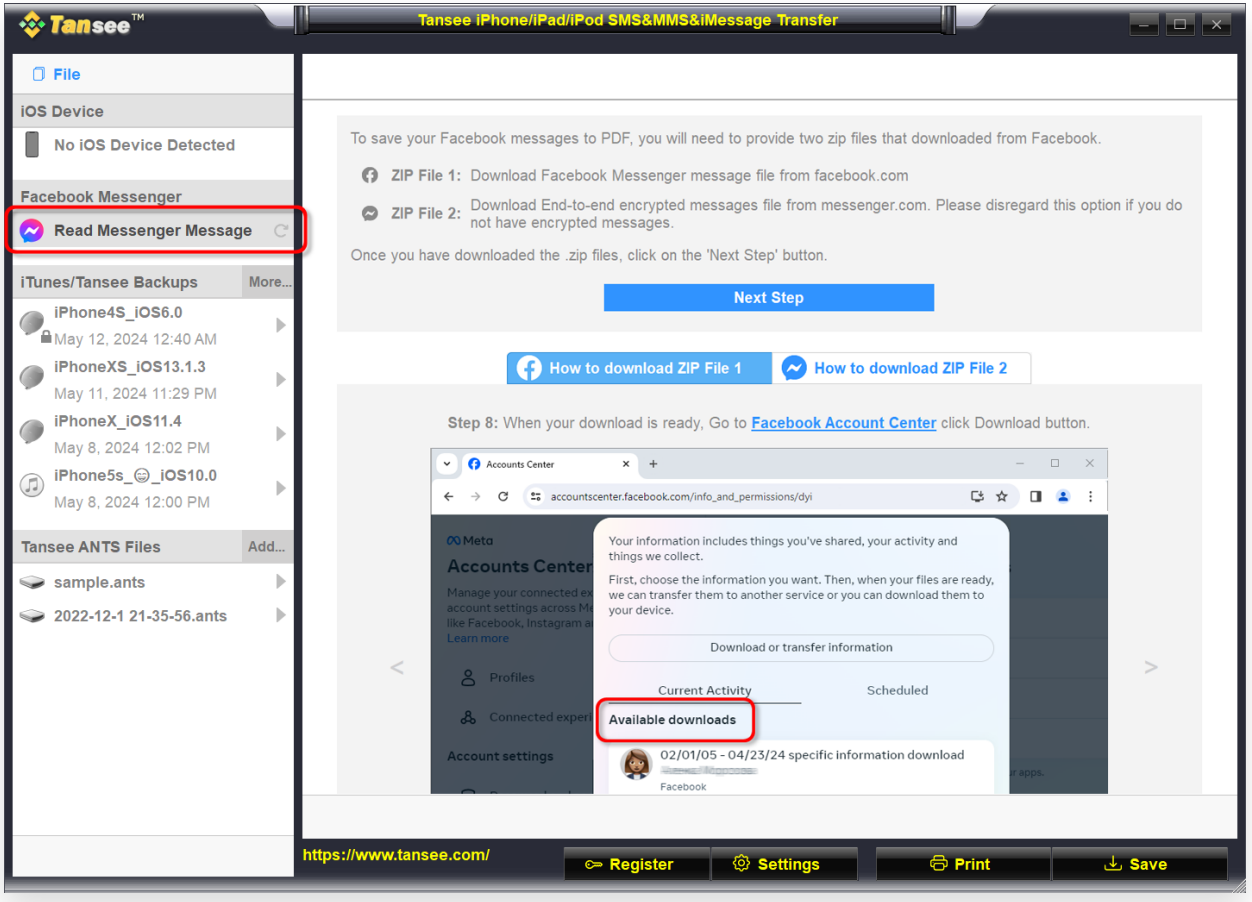

Passo 1

| <b><i>☆</i> Tansee</b> ™                                 |      | Tansee iPhone/iPad/iPod SMS&MMS&iMessage Transfer                                                                                                    |  |
|----------------------------------------------------------|------|----------------------------------------------------------------------------------------------------|--|
| $\Box$ File                                              |      | $Back$                                                                                                    |  |
| <b>iOS Device</b>                                        |      |                                                                                                    |  |
| <b>No iOS Device Detected</b>                            |      | After downloading the zip file(s) from Facebook, click on the button below to select them. Tansee will then<br>extract and display all of your messages. |  |
| <b>Facebook Messenger</b>                                |      | <b>Facebook Messages Loaded</b><br>$\odot$                                                                                                    |  |
| <b>Read Messenger Message</b><br>$\sim$                  |      | Select the zip file containing Facebook Encryped messages.<br>$\odot$                                                                                    |  |
| iTunes/Tansee Backups                                    | More | Please disregard this option if you do not have encrypted messages.                                                                                      |  |
| iPhone4S_iOS6.0<br>May 12, 2024 12:40 AM                 | Þ    | <b>Read ZIP files</b>                                                                                                    |  |
| iPhoneXS iOS13.1.3<br>May 11, 2024 11:29 PM              | Þ    |                                                                                                    |  |
| iPhoneX_iOS11.4<br>May 8, 2024 12:02 PM                  | Þ    |                                                                                                    |  |
| iPhone5s_@_iOS10.0<br>$\bigcirc$<br>May 8, 2024 12:00 PM | Þ    |                                                                                                    |  |
| <b>Tansee ANTS Files</b>                                 | Add  |                                                                                                    |  |
| sample.ants                                              | ь    |                                                                                                    |  |
| 2022-12-1 21-35-56.ants                                  | Þ    |                                                                                                    |  |
|                                                          |      |                                                                                                    |  |
|                                                          |      |                                                                                                    |  |
|                                                          |      |                                                                                                    |  |
|                                                          |      |                                                                                                    |  |
|                                                          |      |                                                                                                    |  |
|                                                          |      | https://www.tansee.com/<br>Settings<br><b>&amp;</b> Print<br>← Register<br>Save                                                                          |  |

Passo 2

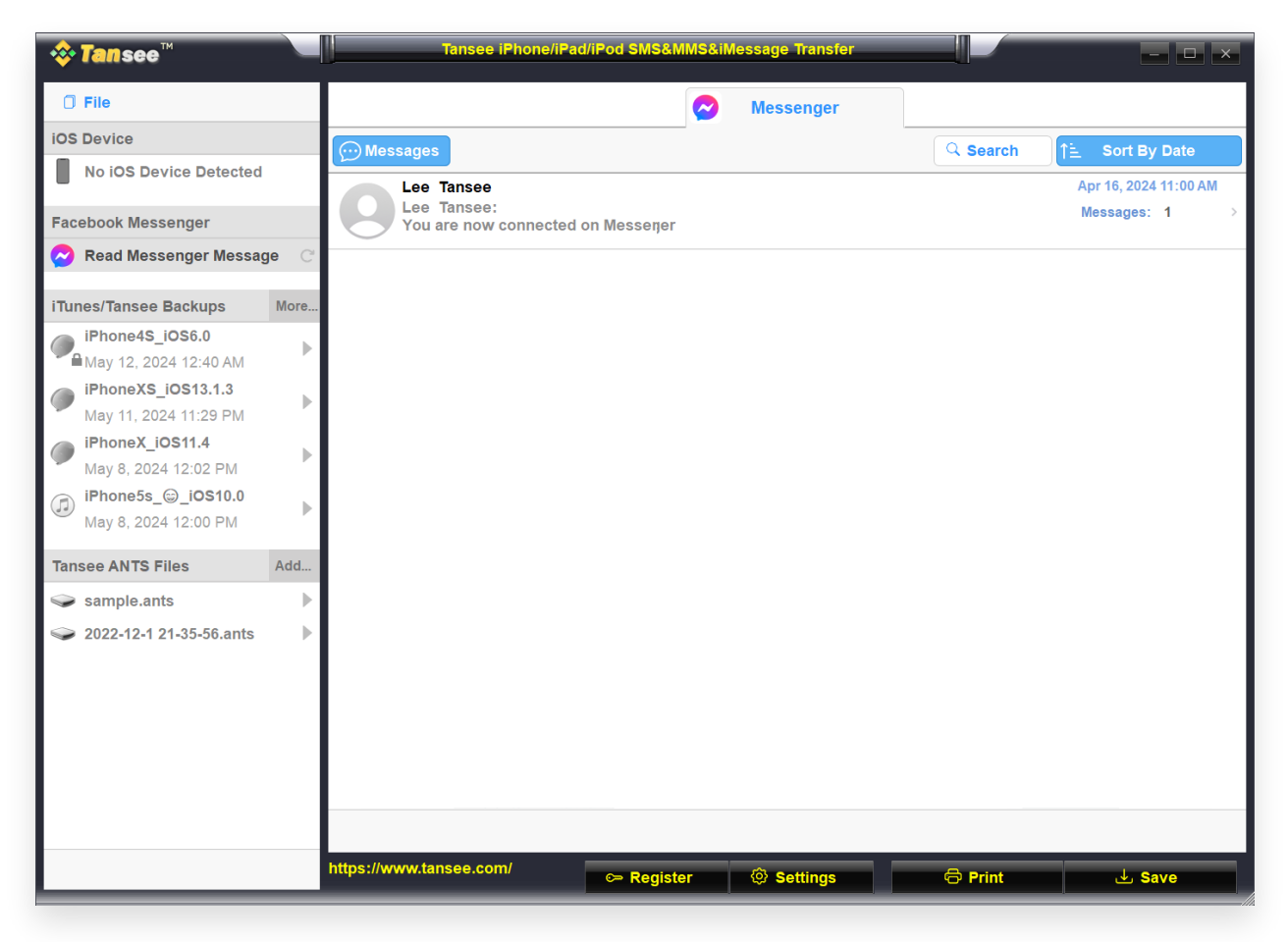

Passo 3

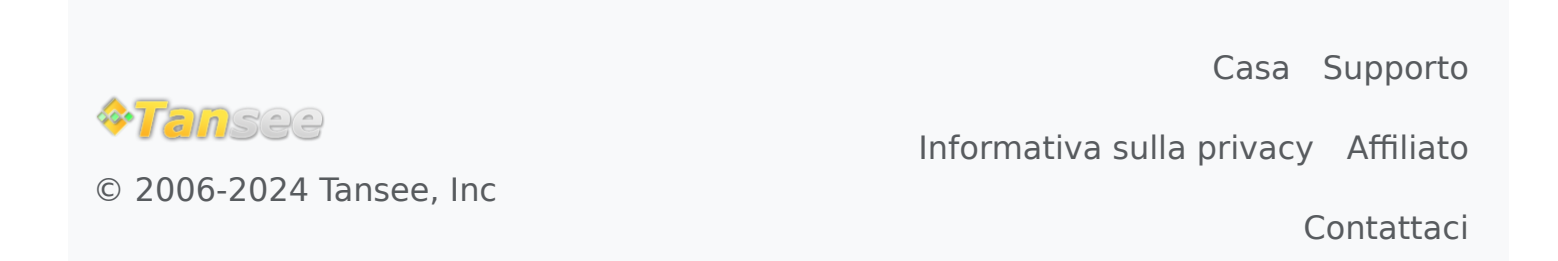